## ГОСУДАРСТВЕННОЕ БЮДЖЕТНОЕ ПРОФЕССИОНАЛЬНОЕ ОБРАЗОВАТЕЛЬНОЕ УЧРЕЖДЕНИЕ ИРКУТСКОЙ ОБЛАСТИ «ЧЕРЕМХОВСКИЙ ГОРНОТЕХНИЧЕСКИЙ КОЛЛЕДЖ ИМ. М.И. ЩАДОВА»

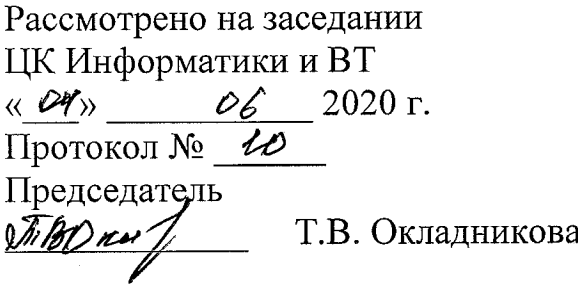

**УТВЕРЖДАЮ** Зам. директора по УР All H.A. Шаманова  $\frac{1}{x}$  06 2020 r.

#### МЕТОДИЧЕСКИЕ УКАЗАНИЯ

для выполнения практических (лабораторных) работ студентов 2курса по учебной дисциплине

#### ОП.02 ОПЕРАЦИОННЫЕ СИСТЕМЫ

#### программы подготовки специалистов среднего звена

09.02.04 Информационные системы (по отраслям)

Разработал преподаватель: Чипиштанова Д.В.

 $2020$  г.

# **СОДЕРЖАНИЕ**

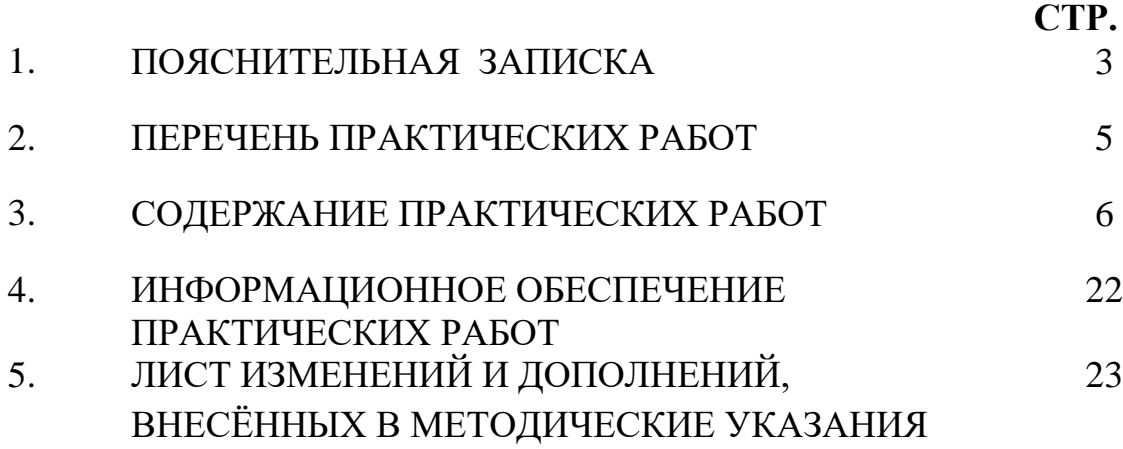

## **1.ПОЯСНИТЕЛЬНАЯ ЗАПИСКА**

Методические указания по выполнению практических (лабораторных) работ по учебной дисциплине **«Операционные системы»** предназначены для студентов специальности **09.02.04 Информационные системы (по отраслям)**, составлены в соответствии с рабочей программой дисциплины «**Операционные системы**» и направлены на достижение следующих целей:

− формирование у обучающихся представлений о роли операционных систем в современном обществе;

− формирование у обучающихся умений осуществлять поиск и использование информации, необходимой для эффективного выполнения профессиональных задач, профессионального и личностного развития;

развитие у обучающихся познавательных интересов, интеллектуальных и творческих способностей при изучении дисциплины;

приобретение обучающимися практических навыков использования возможностей операционных систем в профессиональной деятельности.

Методические указания являются частью учебно-методического комплекса по дисциплине **Операционные системы** и содержат задания, указания теоретического минимума, таблицы, схемы. Перед выполнением практической работы каждый студент обязан показать свою готовность к выполнению работы: пройти инструктаж по ТБ при работе за ПК, ответить на вопросы. По окончанию работы студент оформляет файл-отчет, защищает работу.

В результате выполнения полного объема практических работ студент должен у**меть:** 

- − устанавливать и сопровождать операционные системы;
- − учитывать особенности работы в конкретной операционной системе, организовывать поддержку приложений других операционных систем;
- − пользоваться инструментальными средствами операционной системы.

При проведении практических работ применяются следующие технологии и методы обучения: проблемно-поисковых технологий; тестовые технологии

#### **Правила выполнения практических работ:**

- 1. Внимательно прослушайте инструктаж по технике безопасности, правила поведения в кабинете информатики.
- 2. Запомните порядок проведения практических работ, правила их оформления.
- 3. Изучите теоретические аспекты практической работы
- 4. Выполните задания практической работы.
- 5. Оформите отчет в виде файла.

Файл - поименованная совокупность однотипных данных, хранящихся на внешнем носителе под одним именем.

#### **Структура и оформление**

- 1. Титульный лист;
- 2. Листинг программы (для файла);
- 3. Перечень основных настроек.
- 4. Заключение (подводятся итоги, и дается обобщенный вывод ходу реализации программы, даются рекомендации);

## **Требования к рабочему месту:**

1. Количество ПЭВМ, необходимых для оснащения лаборатории информационных систем, рассчитана на каждого обучающегося.

2. В состав лаборатории информационных систем включена одна машина для преподавателя с соответствующим периферийным оборудованием, диапроектором и экраном.

#### **Критерии оценки:**

**Оценки «5» (отлично)** заслуживает студент, обнаруживший при выполнении заданий всестороннее, систематическое и глубокое знание учебно-программного материала, учения свободно выполнять профессиональные задачи с всесторонним творческим подходом, обнаруживший познания с использованием основной и дополнительной литературы, рекомендованной программой, усвоивший взаимосвязь изучаемых и изученных дисциплин в их значении для приобретаемой специальности, проявивший творческие способности в понимании, изложении и использовании учебно-программного материала, проявивший высокий профессионализм, индивидуальность в решении поставленной перед собой задачи, проявивший неординарность при выполнении практических заданий.

**Оценки «4» (хорошо)** заслуживает студент, обнаруживший при выполнении заданий полное знание учебно-программного материала, успешно выполняющий профессиональную задачу или проблемную ситуацию, усвоивший основную литературу, рекомендованную в программе, показавший систематический характер знаний, умений и навыков при выполнении теоретических и практических заданий по дисциплине «Операционные системы».

**Оценки «3» (удовлетворительно)** заслуживает студент, обнаруживший при выполнении практических и теоретических заданий знания основного учебнопрограммного материала в объеме, необходимом для дальнейшей учебной и профессиональной деятельности, справляющийся с выполнением заданий, предусмотренных программой, допустивший погрешности в ответе при защите и выполнении теоретических и практических заданий, но обладающий необходимыми знаниями для их устранения под руководством преподавателя, проявивший какую-то долю творчества и индивидуальность в решении поставленных задач.

**Оценки «2» (неудовлетворительно)** заслуживает студент, обнаруживший при выполнении практических и теоретических заданий проблемы в знаниях основного учебного материала, допустивший основные принципиальные ошибки в выполнении задания или ситуативной задачи, которую он желал бы решить или предложить варианты решения, который не проявил творческого подхода, индивидуальности.

 В соответствии с учебным планом программы подготовки специалистов среднего звена по специальности **09.02.04 Информационные системы (по отраслям)** и рабочей программой на практические (лабораторные) работы по дисциплине **«Операционные системы»** отводится **30 часов**

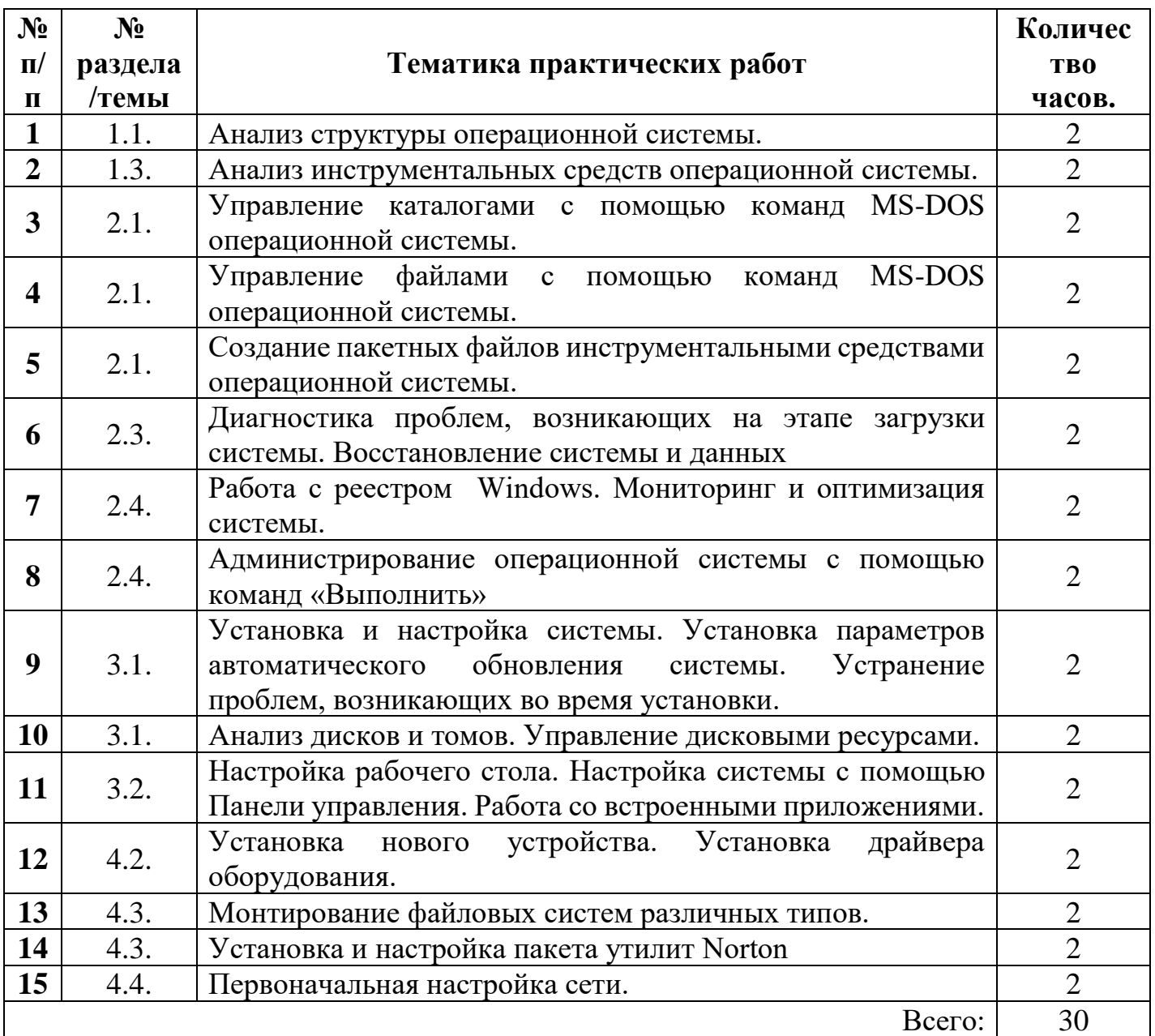

# **2.ПЕРЕЧЕНЬ ПРАКТИЧЕСКИХ РАБОТ**

## **3.СОДЕРЖАНИЕ ПРАКТИЧЕСКИХ РАБОТ**

#### **Практическаяработа №1**

Анализ структуры операционной системы.

**Цель работы**:закрепить теоретические знания по теме 1.1., научиться анализировать структуру ОС.

- **Задание:** Изучить теоретический материал;
	- Соотнести операции уровней структуры с операционной системой на Вашем ПК;
	- Сделать вывод о структуре ОС на Вашем ПК
	- Зафиксировать информацию в файле для отчета.

### **Теоретический материал.**

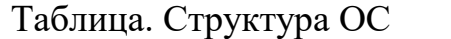

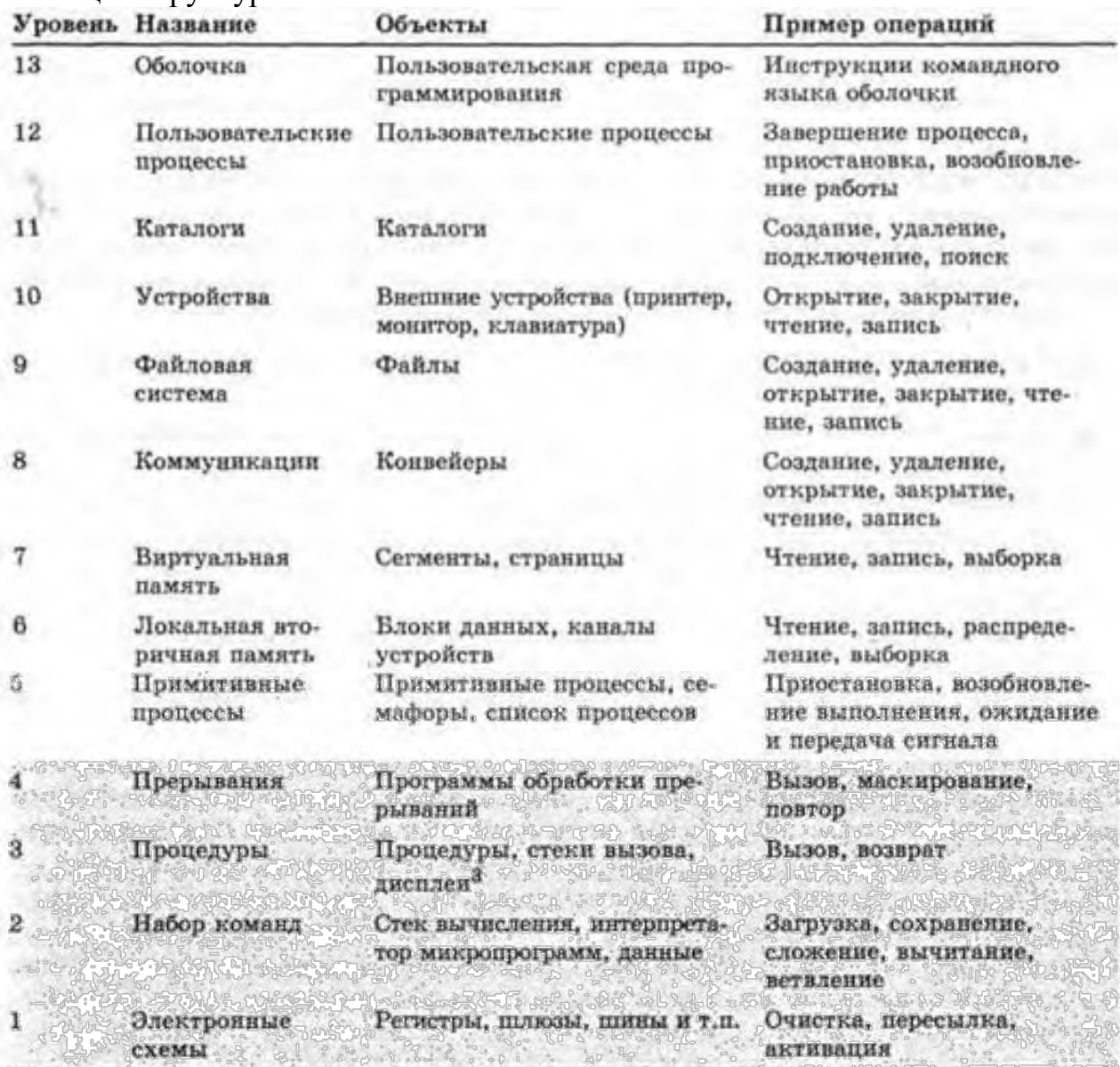

**Итог работы:**файл-отчет.

## **Практическая работа №2**

Анализ инструментальных средств операционной системы.

**Цель работы**:закрепить теоретические знания по теме 1.3., проанализировать инструментальные средства ОС.

**Задание:** - Изучить теоретический материал;

- Дать характеристику служебным программам операционной системы на Вашем ПК;
- Выполнить анализ инструментальных средств SupportTools на Вашем ПК;
- Сделать вывод о назначении инструментальных средств ОС на Вашем ПК;
	- Зафиксировать информацию в файле для отчета.

#### **Теоретический материал.**

Большое количество полезных инструментов поставляется вместе с системой. Это, во-первых, штатные утилиты, такие, как диспетчер задач, редактор реестра, разнообразные средства настройки и администрирования, информативные панели. Очень много полезной информации можно получить путем интерпретации показаний многочисленных счетчиков производительности, предназначенных для мониторинга системы. Счетчики производительности, а их более сотни для различных объектов, доступны через оснастку "Производительность" административной панели управления, а также через API системы.

Большое количество полезных утилит входит в состав WindowsSupportTools, для их установки надо запустить Setup из папки \Support\Tools в дистрибутиве системы.

#### *Инструментальные и программные средства, входящие в состав Platform SDK*

В состав MicrosoftPlatform SDK входит более 100 полезных утилит, находящихся после установки пакета в каталоге ProgramFiles\Microsoft SDK\Bin. Их использование регламентируется встроенными подсказками, а также прилагаемой к Platform SDK гипертекстовой системой контекстной помощи. Кроме того, в состав пакета входит большое количество библиотек, заголовочных файлов, примеров программного кода и полезной документации.

#### *Средства, поставляемые в составе ResourseKit (ресурсы Windows)*

В комплект входит большое число утилит. Их состав частично пересекается с утилитами, входящими в комплект MicrosoftPlatform SDK.

**Итог работы:**файл-отчет.

## **Практическая работа №3**

Управление каталогами с помощью команд MS-DOS операционной системы.

**Цель работы**: изучить команды DOS для работы с каталогами и дисками при работе с командной строкой.

- **Задание:** Изучить теоретический материал;
	- Запустить командную строку, посмотреть версию ОС, текущую дату и время;
	- Создать на рабочем диске каталог;
	- Выполнить команды для работы с диском, каталогами;
	- Зафиксировать информацию в файле для отчета.

#### **Ход выполнения работы.**

- 1) Запустить командную строку Пуск Программы Стандартные:
	- а) С помощью команды (например, D:) выполнить переход к диску пользователя.

б) С помощью команды ver через командную строку просмотреть версию операционной системы, текущую дату и время.

2) Создать на рабочем диске каталог с помощью команды md.

а) В каталоге с номером своей группы создать папку под своей фамилией (команда md). Перейти к своей папке.

- б) В своей папке создать два каталога с именами Proba и Zadanie.
- в) Просмотреть содержимое своей папки (команда dir).
- е) Просмотреть содержимое папок Proba и Zadanie.

и) В папку Zadanie скопировать 4 других папки разного типа, предварительно выполнив их поиск на компьютере. Просмотреть содержимое папки Zadanie.

- к) Выполнить сортировку папок в папке Zadanie по дате, имени.
- л) Переименовать папку Proba в PRIMER (команда move).
- м) Представить работу преподавателю.

**Итог работы:** файл-отчет.

## **Практическая работа №4**

Управление файлами с помощью команд MS-DOS операционной системы.

**Цель работы**: изучить команды DOS для работы с каталогами и файлами при работе с командной строкой.

- **Задание:** Изучить теоретический материал;
	- Запустить командную строку, посмотреть версию ОС, текущую дату и время;
	- Создать на рабочем диске каталог;
	- Выполнить команды для работы с файлами;
	- Зафиксировать информацию в файле для отчета.

#### **Ход выполнения работы.**

1) Запустить командную строку Пуск – Программы – Стандартные

2) Создать на рабочем диске каталог с помощью команды md

а) В каталоге с номером своей группы создать папку под своей фамилией (команда md). Перейти к своей папке.

б) В своей папке создать два каталога с именами Proba и Zadanie.

в) Просмотреть содержимое своей папки (команда dir).

г) В папке Proba создать 2 текстовых файла (команда сорусоп) с именами text1.txt, text2.txt, записав в них следующую информацию: в файл text1.txt – ваши фамилия, имя, отчество, в файл text2.txt - сведения о вашей специальности.

д) Выполнить соединение информации двух текстовых файлов (сору text1.txt+text2.txt) в файл itog.txt в папку Zadanie.

е) Просмотреть содержимое папок Proba и Zadanie.

ж) Просмотреть содержимое файла itog.txt (команда type).

з) Скопировать файл itog.txt в папку Proba, задав ему новое имя new.txt.

и) В папку Zadanie скопировать 4 других файла разного типа, предварительно выполнив их поиск на компьютере. Просмотреть содержимое папки Zadanie.

к) Выполнить сортировку файлов в папке Zadanie по размеру, по дате, типу, имени.

Итог работы: файл-отчет.

## Практическая работа №5

Создание пакетных файлов инструментальными средствами операционной системы.

Цель работы: изучить способ создания пакетных (командных) файлов, проверить работоспособность командных файлов.

Залание:

- Изучить теоретический материал;
	- Ознакомиться с примерами создания командных файлов;
- В рабочем каталоге на Вашем ПК создать командные файлы;
- Сделать вывод о назначении командных файлов;
- Зафиксировать информацию в файле для отчета.

#### Теоретический материал.

1. Использование пакетных файлов помогает автоматизировать выполнение нескольких заданий. При этом никакого вмешательства пользователя не требуется. Пакетные файлы поддерживают все команды, которые могут быть выполнены из командной строки. Чтобы увидеть командую строку достаточно выполнить: Пуск->Выполнить->cmd->ОК

Создадим простой пакетный файл. Для этого откройте *Блокнот* и скопируйте тула следующий текст:

Пример 1. Имяокна, запускприложений

title Batch File Testing echo Hello World echo. echo Starting Notepad start notepad echo.

*echo Starting Wordpad start Wordpad echo. pause exit*

Сохраните файл с именем Primer1 в рабочей папке. Расширение файла задайте \*.cmd или \*.bat (а не .txt, которое Блокнот присвоит по умолчанию). Запустите файл . Данный пакетный файл назначит окну имя "BatchFileTesting", запустит Блокнот и WordPad, попросит нажать любую клавишу для продолжения работы и закроет окно.

2. Во время установки окно с выполняющимися командами будет выглядеть несколько мрачновато, но это можно разнообразить, сделав фон и шрифт цветными при помощи команды colorхх. Атрибуты цветов задаются в виде двух шестнадцатеричных цифр - первая задает цвет фона, а вторая определяет цвет текста. Например, для ярко-белого шрифта и голубого фона вы запишите color 9F.

#### **Пример 2. Изменение цвета фона и шрифта**

*cls @echo off Title Graphics group is being installed now color 9F ECHO Adobe Photoshop 7.0 ECHO ACDSee 6.0.3 PAUSE Title Internet group is being installed now color 57 ECHO Stay Connected! 3.5 ECHO MSN Messenger 6.2 PAUSE EXIT* 

Скопируйте текст в блокнот и сохраните файл как colors.cmd.

Примечание: команда PAUSE дана для удобного просмотра работы файла. В реальном файле установка пойдет без остановки. В данном примере подается идея группировки приложений по типу (Графика, Интернет) и назначения им различных цветовых групп. Чтобы очистить экран перед каждой группой можно вставлять @CLS перед строкой Title.

## **Ход выполнения работы.**

1) В папке «Мои документы» создайте папку «ComFiles». Все создаваемые вами пакетные файлы сохраняйте в созданную папку с соответствующим именем (что делает файл).

2) Выполните примеры 1, 2 из теоретических сведений, проверьте работоспособность пакетных файлов. Запишите команды в тетрадь.

3) Создайте командные файлы, осуществляющие:

- а) запуск программы «Калькулятор»;
- б) запуск программы «MS Word»;
- в) запуск одной из служебных программ;
- г) выполнение команд с возможностью просмотра:
- создание в вашей папке папки «NEW»,

- создание текстового файла text.txt в папке «NEW», данные вводятся с клавиатуры,

- создание текстового файла proba.txt в папке «NEW», данные перенаправляются из файла text.txt,

- переименование файла text.txt в файл name.txt,
- копирование найденного файла в папку «NEW»;
- д) создание архива;
- е) удаляет файл proba.txt;
- 4) Сдайте работу преподавателю.
- 5) Удалите созданную вами папку «ComFiles».

**Итог работы:** пакетный файл.

## **Практическая работа №6**

Диагностика проблем, возникающих на этапе загрузки системы. Восстановление системы и данных

**Цель работы**: изучить проблемы при загрузке системы, изучить возможности служебной программы «Мастер архивации и восстановления».

**Задание:** - Изучить теоретический материал;

- Дать характеристику возможным проблемам при загрузке системы;
- Поработать в программе «Мастер архивации и восстановления»;
- Сделать вывод о назначении служебных программ;
- Зафиксировать информацию в файле для отчета.

## **Ход выполнения работы.**

Изучите возможности программы «Мастер архивации и восстановления»:

а) Запустите служебную программу ОС Windows «Мастер архивации и восстановления».

б) Откройте расширенный режим, изучите состояние параметров на вкладках окна программы архивации:

- Мастер архивации;
- Мастер восстановления;
- Мастер аварийного восстановления системы.

в) Запустите мастер архивации, выполните архивацию ваших файлов, указав место создания архива. В отчете отобразите выполнение программы по шагам (в виде скриншотов). Опишите типы архивов. Отмените архивацию. Отобразите результаты работы в отчете. Просмотрите отчет в окне Ход архивации.

г) Запустите мастер восстановления, выполните восстановление вашего файла в отдельную папку. Результаты восстановления отобразите в отчете по шагам (в виде скриншотов). Просмотрите отчет в окне Ход восстановления.

Опишите процесс восстановление системы с помощью: загрузки последней удачной конфигурации, механизма "Восстановления системы" штатно, механизма восстановления системы не штатно (через безопасный режим или оригинальный установочный диск Windows 7), ранее созданного бэкапа системы.

Итог работы: файл-отчет.

### Практическая работа №7

Работа с реестром Windows. Мониторинг и оптимизация системы.

Цель работы: изучить назначение реестра, структуру реестра, редакторы реестра, приемы восстановления системы при повреждении реестра.

Залание:

- Изучить теоретический материал по работе с реестром;
- Вызвать реестр Windows;
- Ознакомиться  $\mathbf{c}$ ключами реестра. просмотреть параметры;
- Внести изменения в реестр согласно заданию, посмотреть результаты, вернуть предыдущие параметры реестра;
- Сделать вывод о назначении реестра;
- Зафиксировать информацию в файле для отчета.

#### Теоретический материал.

Программа - редактор реестра входит в состав Windows. Реестр является важнейшим компонентом, от которого зависит работоспособность системы. Он представляет собой базу данных, в которой хранятся профили всех пользователей компьютера, сведения об оборудовании системы, установленных программах и параметрах настройки. Программа позволяет просматривать и модифицировать реестр, не распознает ошибки пользователя, не имеет команды «отменить».

Не рекомендуется изменять параметры реестра самостоятельно, так как ошибки могут привести к серьёзным повреждениям системы. Прежде чем вносить изменения в реестр необходимо заархивировать имеющиеся данные. Если система все же повреждена, реестр можно исправить или восстановить в том виде, который он имел в момент последнего удачного запуска компьютера. В противном случае следует переустановить Windows. При переустановке системы внесенные в нее изменения (например, связанные с установкой пакетов обновления) могут быть утеряны, и их потребуется повторять отдельно.

Физически реестр состоит из нескольких файлов двоичного формата, которые хранятся в системном каталоге Windows. Иерархическая структура реестра состоит из 5 корневых ключей.

#### Ход выполнения работы

1) Создайте папку ERD.

2) Выполните экспорт реестра в текстовый файл на свой раздел диска. Для этого в меню редактора Regedit.exe выберите Registry (Реестр) - ExportRegistryFile (Экспорт файла реестра). Имя файла MYREG.REG.

3) Вызовите редактор Regedit (Пуск\Выполнить). Ознакомьтесь с интерфейсом.

4) Добавьте сообщение, отображаемое при регистрации пользователя в системе: a) Вызовите редактор Regedit

 $\sigma$ )

РаскройтеключреестраНКЕҮ\_LOCAL\_MACHINE\SOFTWARE\Microsoft\Wi ndowsNT\ CurrentVersion\WinLogon

в) Найдите параметр LegalNoticeCaption. Раскройте его и введите «Заголовок окна». Введенная фраза будет отображаться в заголовке информационного окна.

г) Найдите параметр LegalNoticeText. Раскройте его и введите «Вас приветствует администратор».

д) Закройте окно редактора. Перезагрузите систему, продемонстрируйте результаты работы преподавателю.

е) Проделайте значения LegalNoticeCaption шаги  $a - \pi$ , очистив  $\boldsymbol{M}$ LegalNoticeText.

5) Измените значок мусорной корзины (пустой и заполненной):

а) Вызовитередактор Regedit

б) НайдитеключНКЕҮ\_CURRENT\_USER\SOFTWARE\MICROSOFT \WINDOWS\CURRENTVERSION\EXPLORER\CLSID\645FF040-5081-101B-9F08-00AA002F954E.

в) Прямо под ним ключ DefaultIcon. Откройте его. В правом окне элементы FULL и EMPTY. Номера 31 и 32 соответствуют пиктограммам. Замените их на 64 и 65 соответственно.

г) Создайте на рабочем столе новую папку и удалите ее. Посмотрите, изменилась ли пиктограмма корзины.

д) Продемонстрируйте результаты работы преподавателю.

е) Верните прежние пиктограммы для корзины.

6) Удалите стрелки с ярлыков.

а) Создайте на рабочем столе 2 любых ярлыка. Убедитесь, что на ярлычках имеются маленькие стрелочки.

б) Вызовите редактор реестра.

в) Найдите ключ НКЕҮ CLASSES ROOT\Inkfile.

г) Запишите тип параметра IsShorteut (для дальнейшего восстановления), удалите этот параметр.

д) Найдитеключ НКЕҮ\_CLASSES\_ROOT\piffile.

e) Удалите параметр IsShorteut.

ж) Перезагрузите Windows. Убедитесь, что стрелочки у ярлычков отсутствуют.

- з) Продемонстрируйте преподавателю результат работы.
- и) Верните прежние установки (параметры IsShorteut).

Итог работы: файл-отчет.

## Практическая работа №8

Администрирование операционной системы с помощью команд «Выполнить»

Цель работы: изучить основные команды администрирования системы с помощью пункта меню «Выполнить».

Залание:

- Изучить теоретический материал;
- Вызвать пункт Пуска «выполнить»;
- Ознакомиться  $\mathbf{c}$ ОСНОВНЫМИ командами  $\Pi$ <sup>O</sup> администрированию системы;
- Сделать вывод о назначении и возможностях пункта меню «Выполнить»;
- Зафиксировать информацию в файле для отчета.

#### Теоретический материал.

Для вызова многих приложений и инструментов Windows достаточно лишь ввести одну команду.

B Windows есть ряд, так называемых, горячих сочетаний клавиш для многих популярных операций. Такую комбинацию для быстрого доступа имеет и команда «Выполнить» — достаточно просто нажать сочетание клавиш «Win + R». Помимо этого, можно нажать меню «Пуск» и выбрать пункт «Выполнить...». Чтобы воспользоваться нужной командой в «Выполнить», просто введите её в поле «Открыть» и нажмите ОК, либо клавишу Enter на клавиатуре. Чтобы просмотреть список ранее вводимых команд, нажмите на маленький черный треугольник справа и при необходимости выберите нужную команду.

Необходимый минимум команд:

#### msconfig

Являет собой запуск Конфигурации системы. Эта команда недаром стоит первой в списке. При многих проблемах нужно посмотреть какие программы/службы находятся в автозагрузке операционной системы. Именно здесь можно найти эту информацию. Также есть возможность диагностического запуска при котором загружаются только основные драйверы и службы. Это бывает полезно, когда нужно устранить какие-то неполадки при загрузке.

#### taskmgr

Он же Диспетчер задач Windows. Один из основных инструментов управления операционной системой. Многим знаком по набору клавиш Ctrl+Alt+Del, при помощи которых его можно вызвать.

#### regedit

Он же Редактор реестра. Альтернативный способ запуска: простого способа запуска через меню Windows не существует (видимо, это связано с тем, что работа с редактором реестра сопряжена с некоторым риском и поэтому он скрыт с глаз простого пользователя).

#### devmgmt.msc

 $O<sub>H</sub>$ же «Лиспетчер устройств». Также, полезнейшая системная утилита. Альтернативный  $c\pi$ oco $\sigma$ запуска: Пуск — Панель управления — Система — Диспетчер устройств.

#### sysdm.cpl

Они же Свойства системы. Собственно, название говорит само за себя, ибо тут собрано много важных, но при этом достаточно простых, настроек системы. Кстати, можно сказать, что предыдущая утилита Диспетчер устройств является частью Свойств системы и может быть вызвана отсюда. Альтернативный способ запуска: Пуск — Панель управления — Система.

#### cmd

Запуск командной строки Windows. Это один из самых полезных инструментов, который достаточно часто используют системные администраторы.

#### controlfolders

Они же Параметры папок - очередная полезная команда, которая дает доступ к ряду настроек папок в проводнике операционной системы.

#### secpol.msc

Локальная политика безопасности. Дает доступ к большому количеству "тонких" настроек вашей операционной системы. Тут можно определить политику паролей, настроить некоторые права для различных групп пользователей и многое другое.

#### gpedit.msc

Редактор локальной групповой политики. Инструмент предназначенный скорее для администраторов. Можно управлять множеством настроек всех профилей на компьютере, создавать свои политики (правила) для приложений и т.д.

#### dxdiag

Средство диагностики **DirectX** — отображает сведения  $\Omega$ компонентах  $\overline{u}$ драйверах DirectX. Что нужно с ним делать также написано прямо на экране.

### firewall.cpl

Доступ к настройкам **Брандмауэра Windows**, т.е. стандартного встроенного фаервола.

Итог работы: файл-отчет.

## Практическая работа №9

Установка и настройка системы. Установка параметров автоматического обновления системы. Устранение проблем, возникающих во время установки.

Цель работы: изучить этапы установки операционной системы и способы настройки интерфейса ОС Windows.

Залание:

- Изучить теоретический материал:
	- Выполнить установку ОС Windows на виртуальную машину;
	- Выполнить настройку интерфейса ОС;
	- Сделать вывод о назначении ОС и её интерфейса;
	- Зафиксировать информацию в файле для отчета.

## Теоретический материал.

Одной из главных частей ОС является интерфейс — универсальный механизм управления любым приложением ОС, независимо от его назначения и предметной области. Интерфейс является удобная оболочкой, с которой общается пользователь. Существуют аппаратный, программный и пользовательский интерфейсы.

Пользовательский интерфейс - методы и средства взаимодействия человека с аппаратными программными средствами.

Основные элементы пользовательского интерфейса Windows – рабочий стол, окна объектов, меню и диалоговые окна; вспомогательные - ПИ, пиктограммы, строки состояния, полосы прокрутки, линейки и т.п.

Интерфейс (interfase – средства взаимодействия, средства связи, согласования) – совокупность средств сопряжения и связи устройств компьютера, обеспечивающих их эффективное взаимодействие.

#### Ход выполнения работы

- 1) Вставьте диск с операционной системой в дисковод (запустите программуэмулятор установки ОС).
- 2) Выполните установку ОС на ваш компьютер, предварительно разбейте жесткий диск на 2 логических раздела.
- 3) Запишите в отчете этапы установки операционной системы (с указанием скриншотов установки и описанием проблем, возникавших на этапе установки и методов их решения).
- 4) Установите параметры автоматического обновления системы.
- 5) Перечислите в отчете элементы интерфейса операционной системы.

Итог работы: файл-отчет.

#### Практическая работа №10

Анализ дисков и томов. Управление дисковыми ресурсами.

#### Цель работы: изучить структуру дисков и томов.

Задание: - Изучить теоретический материал;

- Выполнить преобразование файловой системыWindows, используя утилиту командной строки Convert.exe;
- Выполнить очистку диска;
- Сделать вывод о назначении дисков и томов;
- Зафиксировать информацию в файле для отчета.

#### Теоретический материал.

Во многих версиях Windows используются жесткие диски, работающие в базовом режиме хранения информации (basicstorage) и в динамическом режиме (dynamicstorage): хранения ланных соответственно лиски называются базовыми (basic) и динамическими (dynamic). Различие между ними заключается во внутренней организации служебных разделов (файловых таблиц) на диске, что порождает разные функциональные возможности организации дискового пространства (как на одном диске, так и на массивах дисков).

Свободное пространство - это неиспользованная и неформатированная часть жесткого диска, которая может быть задействована при создании томов.

Системный том содержит файлы Диспетчера загрузки Windows и другие файлы, необходимые для начальной загрузки систем.

Загрузочный том содержит файлы операционной системы, расположенные в папках %SystemRoot% и%SystemRoot%\System32.

Часто системным и загрузочным является один и тот же том жесткого диска. Однако в системах Windows системным может быть специальный, невидимый том, автоматически создаваемый при установке системы на пустой диск. Также различаться эти тома могут при установке на компьютере нескольких операционных систем (так называемые «системы с двойной загрузкой»). В этом случае нужно четко помнить о принципиальной разнице между этими понятиями.

Оснастка Управление дисками (DiskManagement, diskmgmt.msc) является основным инструментом администратора для работы с разделами (томами) на базовых (basic) и динамических (dynamic) дисках. Ее можно запускать автономно  $(n_0)$ имени) или использовать  $\mathbf{B}$ составе оснастки Управление KOMпьютером (ComputerManagement).

Если оснастка Управление дисками (DiskManagement) запускается в составе компьютером (ComputerManagement), оснастки Управление **TO** ee можно использовать и для управления удаленными компьютерами. Или же можно добавить оснастку в консоль ММС, указав при этом, что подключение выполняется к другому компьютеру. В этом случае для работы необходимо, чтобы на удаленном компьютере была запущена служба Виртуальный диск (VirtualDisk; сервис vds) и в брандмауэре Windows на обоих компьютерах были разрешены правила для группы Удаленное управление томами (RemoteVolumeManagement).

дисками (DiskManagement) Оснастка Управление позволяет **ВЫПОЛНЯТЬ** следующие операции с базовыми дисками:

- создавать и удалять основные (primary) разделы (простые тома) (до 4-х);
- монтировать диски (подключать создаваемый том к пустой папке существующего лиска):
- форматировать тома, присваивать им метки, а также помечать тома как активные; сжимать (shrink) и расширять (extend) тома;
- инициализировать диски;
- преобразовывать базовые диски в динамические;
- создавать и подключать виртуальные жесткие диски (VirtualHardDisk, VHD) это совершенно новая функция, появившаяся только в Windows.

Оснастка не позволяет создавать наборы томов, чередующиеся и зеркальные наборы и чередующиеся наборы с четностью (такие конфигурации могут поддерживаться только как унаследованные от других систем). Нельзя создать дополнительный (extended) раздел; если по каким-то соображениям это требуется, то следует использовать утилиту командной строки diskpart.

Для преобразования файловой системы тома из FAT в NTFS используется утилита командной строки Convert.exe.

Итог работы: файл-отчет.

#### Практическая работа №11

Настройка рабочего стола. Настройка системы с помощью Панели управления. Работа со встроенными приложениями.

Пель работы: научиться выделять и настраивать элементы интерфейса ОС, изучить средства управления в ОС.

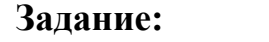

- Изучить теоретический материал;
- Дать характеристику элементам рабочего стола;
- Выполнить действия с окнами;
- Выполнить просмотр сведений о системе;
- Сделать вывод о назначении встроенных приложений;

#### Зафиксировать информацию в файле для отчета.

## Ход выполнения работы.

1) Изучить элементы рабочего стола.

а) Внимательно рассмотрите рабочий стол ПК.

б) Вылелите элементы рабочего стола (системная папка, папка, файл, ярлык, панель задач, кнопки быстрого запуска, кнопка вызова главного меню) отобразите их в отчете, запишите назначение каждого элемента.

2) Отобразите главное меню, меню приложения, контекстное меню. Представьте в отчете виды меню (простое, структурное):

а) главное меню,

б) меню приложения,

в) меню объекта.

3) Откройте папку. Изучите элементы интерфейса окна папки.

4) Запустите приложение. Изучите элементы интерфейса окна приложения.

5) Вызовите окно сообщения, всплывающее окно, диалоговое окно. Изучите их элементы интерфейса.

6) Представьте в отчете виды окон и их элементы при работе с программами в операционной среде:

а) окно папки,

б) окно приложения,

- в) окно сообщения,
- г) всплывающее окно,
- д) диалоговое окно.

7) Выполните создание ярлыка приложения разными способами, отобразите эти способы в отчете.

8) Найдите и отобразите в отчете элементы управления: вкладка, флажок, переключатель, командная кнопка, раскрывающийся список, текстовое поле, счетчик, ползунок, индикатор.

9) Ознакомьтесь со средствами поиска в операционной среде. Представьте их в отчете.

10) Изучите возможности программы «Проводник»:

- а) Запустите Проводник: Пуск Программы Стандартные Проводник.
- б) Ознакомьтесь с меню Проводника.

в) Найдите в левой части окна Проводника папку Мои документы, выделите ее щелчком мыши.

г) С помощью меню Файл – Создать - Папку, создайте папку Вашей группы. 11) Выполните просмотр сведений о системе:

Запустите компоненту  $OC$ Windows «Сведения a)  $\overline{O}$ системе»: Пуск>Программы> Стандартные>Служебные> Сведения о системе

б) Найти и скопировать в отчет следующую информацию:

Имя, версию и создателя операционной системы.

Тип процессора.

Полный объем физической памяти, объем свободной оперативной памяти.

Сведения о дисплее: имя, тип адаптера, драйвер.

Сведения о клавиатуре: описание, имя, драйвер.

Сведения о текущем текстовом документе (Приложения Office 2016).

12) Изучите возможности оконного интерфейса:

а) Откройте таблицу символов:

- б) Пуск Программы Стандартные Служебные Таблица символов.
- в) Запустите компоненту ОС Windows «Сведения о системе».

**Итог работы:** файл-отчет.

## **Практическая работа №12**

Установка нового устройства. Установка драйвера оборудования.

**Цель работы**: поиск программ-драйверов для обслуживания и настройки компьютера, установка программы, знакомство с работой программы-драйвера.

- **Задание:** Изучить теоретический материал по установке, настройке и оптимизации оборудования;
	- Найти программы для обслуживания устройств ПК;
	- Выполнить настройку оборудования, доступного для пользователя;
	- Выполнить установку нового оборудования;
	- Сделать вывод о назначении драйверов;
	- Зафиксировать информацию в файле для отчета.

## **Ход выполнения работы.**

- 1) Выполните подбор программ для обслуживания и настройки ПК. На основе подобранного материала создайте презентацию (отчет по практической работе), в которой отразите необходимость обслуживания и настройки ПК, примеры программ: их названия, интерфейсы, стоимость, назначение, адрес сайта с подробной информацией о продукте.
- 2) Подключите периферийное оборудование к ПК и выполните все указания «Мастера настройки нового устройства».

**Итог работы:** файл-отчет.

## **Практическая работа №13**

Монтирование файловых систем различных типов.

**Цель работы**: научиться осуществлять подбор необходимой литературы, вычленять из нее главное, систематизировать имеющийся материал.

**Задание:** - Изучить теоретический материал;

- Найти информацию о монтировании ФС;
- Найти Интернет-ресурсы, отражающие способы монтирования ФС;
- Произвести анализ необходимости монтирования и выбор оптимального способа монтирования ФС на данном ПК;
- Зафиксировать информацию в файле для отчета.

#### Теоретический материал.

Прежде чем ОС сможет использовать файловую систему, она должна выполнить над этой системой операцию, называемую *монтированием (mount)*. В общем случае операция монтирования включает:

1. проверку типа монтируемой ФС;

2. проверку целостности ФС;

3. считывание системных структур данных и инициализация соответствующего модуля файлового менеджера (драйвера файловой системы);

4. в некоторых случаях - модификацию ФС с тем, чтобы указать, что она уже смонтирована - устанавливается так называемый флаг загрязнения (dirtyflag). Это может быть необходимо, если ФС неустойчива к сбоям. В этом случае при ее размонтировании необходимо выполнить специальные операции. Если система пытается подмонтировать такую ФС и видит, что флаг загрязнения установлен, это означает, что при последнем использовании ее не размонтировали надлежащим образом. В этом случае перед монтированием необходимо запустить программу починки ФС, которая выявит все проблемы, возникшие при таком неправильном размонтировании. Чаще всего проблем нет, но они могут возникнуть;

5. включение новой файловой системы в обшее пространство имен. В различных системах это делается различными способами.

Итог работы: файл-отчет.

#### Практическая работа №14

Установка и настройка пакета утилит Norton.

Цель работы: познакомиться с возможностями и назначением NortonUtilities, изучить интерфейс программы, научиться выполнять проверку компьютера с помощью пакета утилит Norton.

Задание:

- Изучить теоретический материал по установке, настройке программыNortonUtilities;
	- Найти дистрибутив программы для установки на ПК;
	- Выполнить установку и настройку программы;
	- Произвести диагностику логических дисков, очистку дисков, очистку временных файлов и прочие задачи;
		- Зафиксировать информацию в файле для отчета.

#### Теоретический материал.

NortonUtilities — пакет утилит, предназначенный для освобождения свободного места в оперативной памяти, ускорения загрузки ПК, чистки диска от ненужных файлов и улучшения производительности системы в общем.

По результатам исследований PassMarkSoftware, после оптимизации проблемного ПК средствами NortonUtilities 14 время загрузки сокращается на четверть, а MicrosoftWord — на 16%. Увеличивается стабильность и надежность работы системы в целом.

**B** NortonUtilities входят:

- StartupManager для управления приложений автозапуска
- ServicesManager для управления службами
- RegistryCleaner и RegistryDefragmenter для очистки и дефрагментации системного реестра
- DiskCleaner для очистки ЖД от временных и ненужных файлов
- PerformanceTest для оценки производительности.

А так же, имеются средства для дефрагментации жесткого диска и удаления данных.

Итог работы: файл-отчет.

## Практическая работа №15

Первоначальная настройка сети.

Цель работы: научиться самостоятельно настраивать VPN-подключение к Интернету при запуске ОС.

Залание:

- Изучить теоретический материал по настройке VPN;
- Выполнить первоначальную настройку сети;
- Сделать вывод о назначении VPN-подключений;
- Зафиксировать информацию в файле для отчета.

### Ход выполнения работы.

1) Откройте планировщик задний

2) Откройте меню Пуск Ланель управления Администрирование Планировщик заданий или в строке поиска меню Пуск введите taskschd.msc и нажмите Enter. 3) Нажмите Создать задачу...

4) На вкладке Общие введите в поле Имя – Имя подключения

5) Перейдите на вкладку Триггеры и нажмите кнопку Создать...

пунктаНачать 6) Выберите  $\mathbf{B}$ ниспадающем списке напротив задачу:значение При входе в систему и нажмите ОК.

7) Перейдите на вкладку Действия и нажмите кнопку Создать...

8) Выберите в ниспадающем списке напротив пункта Действие: значение Запуск программы.

9) Введите в поле Программа или сценарий: команду rasdial "имя подключения" loginpassword

а. вместо "имя подключения" - укажите название Вашего подключения к Интернету; вместо login - укажите Ваш логин(имя пользователя) для подключения к Интернету

б. вместо password - укажите Ваш пароль для подключения к Интернету

- Нажмите кнопку ОК.Перейдите на вкладку Параметры 10)
- Поставьте флажки напротив:  $11)$ 
	- Немедленно запускать задачу, если пропущен плановый запуск  $\mathcal{L}^{\mathcal{L}}$
	- При сбое выполнения перезапускать через 1 мин.
	- Количество попыток перезапуска 99.

 $12)$ Уберите флажокОстанавливать задачу выполняемую дольше и нажмите ОК.

Итог работы: файл-отчет.

## **4. ИНФОРМАЦИОННОЕ ОБЕСПЕЧЕНИЕ ПРАКТИЧЕСКИХ РАБОТ**

#### **4.1 Печатные издания:**

#### **Основные:**

- О1. Баринов В.В.. Компьютерные сети : учебник для студ. Учреждений сред. проф. образования / В.В. Баринов, И.В. Баринов, А.В. Пролетарский, А.Н. Пылькин. — 2-е изд., стер. — М. :Издательский центр «Академия», 2019. — 192 с
- О2. Баранчиков А.И.. Организация сетевого администрирования : учебник для студ. учреждений сред. проф. образования / А.И. Баранчиков, П.А. Баранчиков, А.Ю. Громов. — 2-е изд., стер. — М. : Издательский центр «Академия», 2018. — 320 с.

#### **Дополнительные:**

#### **4.2 Электронные издания (электронные ресурсы)**

- 1. Баринов В.В.. Компьютерные сети : учебник для студ. Учреждений сред. проф. образования / В.В. Баринов, И.В. Баринов, А.В. Пролетарский, А.Н. Пылькин. — 2-е изд., стер. — М. :Издательский центр «Академия», 2019. — 192 с, 15 подключений
- 2. Баранчиков А.И.. Организация сетевого администрирования : учебник для студ. учреждений сред. проф. образования / А.И. Баранчиков, П.А. Баранчиков, А.Ю. Громов. — 2-е изд., стер. — М. : Издательский центр «Академия», 2018. — 320 с., 25 подключений

## **4. ЛИСТ ИЗМЕНЕНИЙ И ДОПОЛНЕНИЙ, ВНЕСЕННЫХ В МЕТОДИЧЕСКИЕ УКАЗАНИЯ**

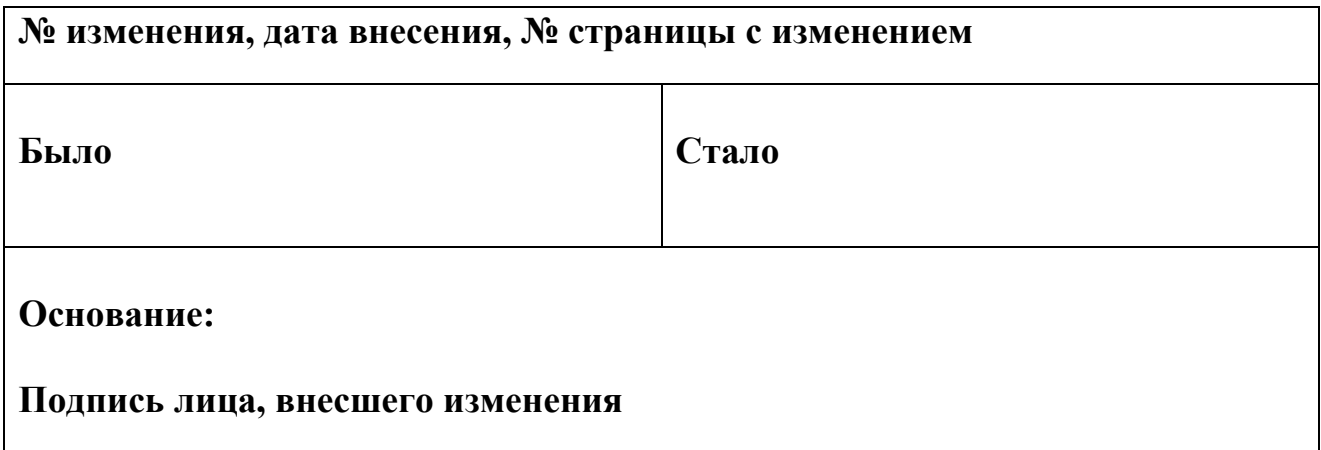